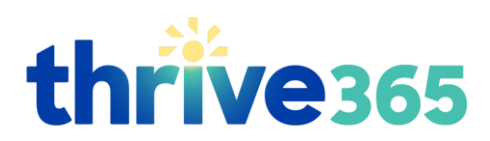

# **Wellness Portal Registration**

# **Visit [BSWHealth.com/Benefits/Thrive365Portal](https://www.bswhealth.com/benefits/Pages/WellBeing/Thrive_Activities/Thrive365Portal.aspx)**

### **Employees: Click the SSO Log in**

### **Follow these [registration steps](#page-1-0)**

**Note:** After creating your account, employees do not need to re-use their username/password for future logins, if using the SSO link.

### **Spouses: Click the Username Log In**

### **[F](#page-3-0)[ollow these registration steps](#page-3-0)**

**Note:** After creating your account, remember the username/password for future log-ins

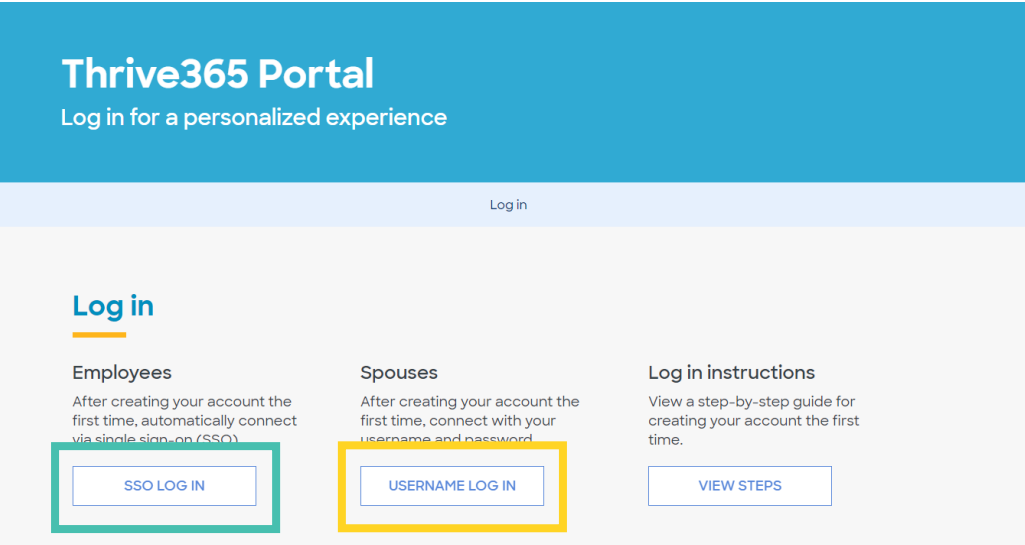

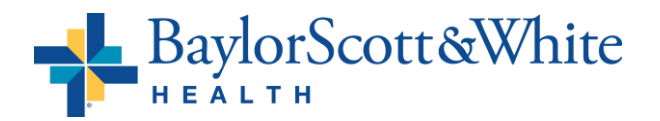

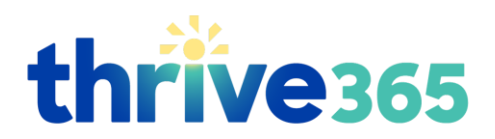

# <span id="page-1-0"></span>**Employee Instructions | SSO Log In**

1. Click the **SSO Log In Note:** After creating your account, employees do not need to re-use their username/password for future log-ins, if using the SSO link.

- 2. Authenticate your BSW credentials
- 3. After authenticating, you will be taken to the WebMD account creation screen. Your **Registration ID** will be auto-populated with your employee ID.
- 4. We suggest **re-using your registration ID as your username** to streamline the process.
- 5. Create a **password** Retype to verify

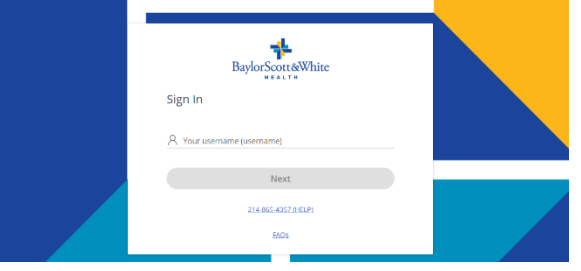

Authentication and Security Information

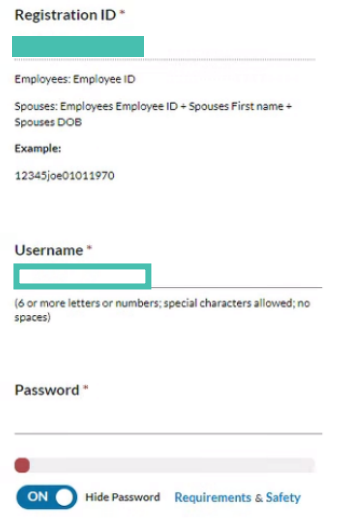

Retype Password\*

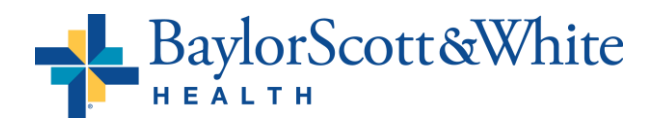

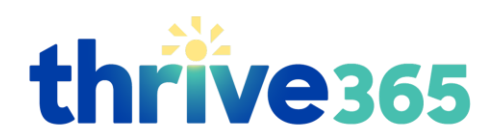

- 6. Enter your **birthdate**
- 7. Enter **email address** Retype to verify
- 8. Click to "**check**" the box to "I have read and agreed …"
- 9. Click "**Go**"

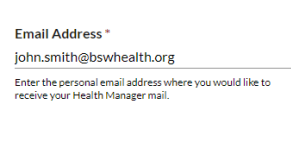

Verify Email Address\* john.smith@bswhealth.org (Please confirm your email address.)

Birthdate (mm/dd/yyyy)\* 1/1/1980

#### Agreement

8 \* I have read and agreed with WebMD's Terms and Conditions and have read and understood WebMD's Privacy Policy

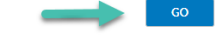

Your account is created! Note: You will be asked a series of questions—these are not required fields, and information is only used to help customize your portal experience.

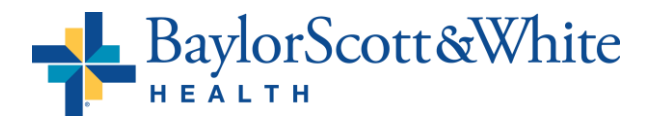

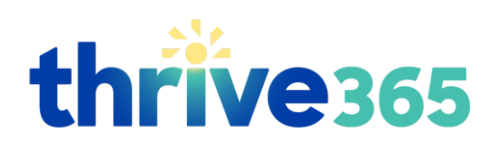

# <span id="page-3-0"></span>**Spouse Instructions | Username Log In**

 $\blacksquare$  Raylor Scott & White  $\blacksquare$ 

1. From the WebMD screen, click "**Create Account**"

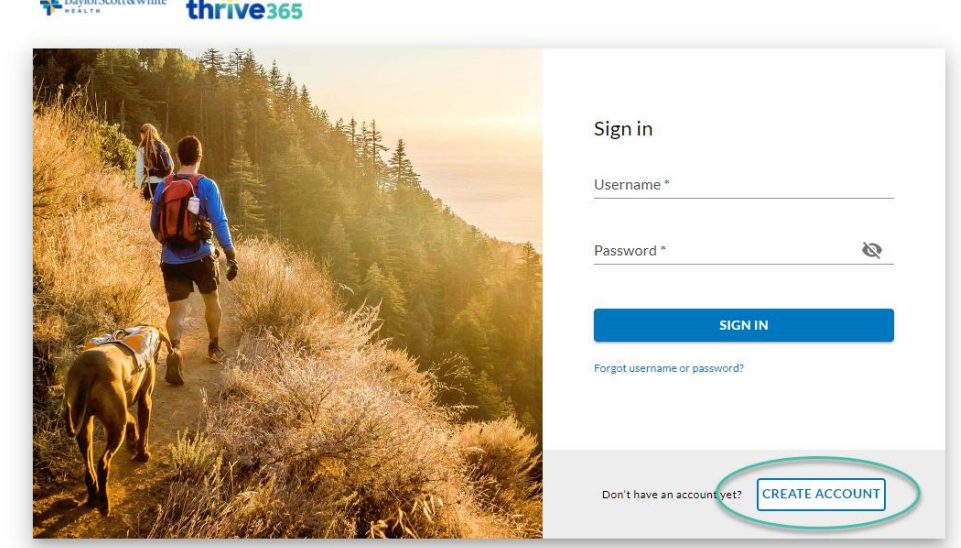

2. Use the BSWH Employee ID (no leading zeros or letters) + Employee's First Name+ DOB with as your **Registration ID**

> *Example: 12345Joe01011970*

- 3. Create a **username** that you will use to log in for future access
- 4. Create a **password** Retype to verify

Authentication and Security Information

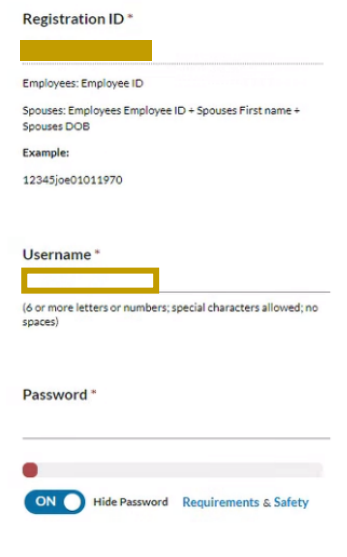

Retype Password\*

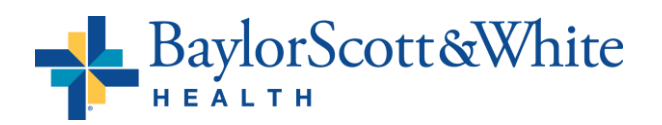

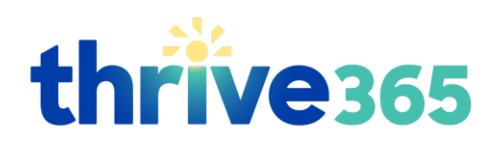

#### 5. Enter your **birthdate**

- 6. Enter **email address** Retype to verify
- 7. Click to "**check**" the box to "I have read and agreed …"

1/1/1980 **Email Address\*** 

Birthdate (mm/dd/yyyy)\*

john.smith@bswhealth.org Enter the personal email address where you would like to<br>receive your Health Manager mail.

Verify Email Address\* john.smith@bswhealth.org (Please confirm your email address.)

Agreement

8. Click "**Go**"

Your account is created! Note: You will be asked a series of questions—these are not required fields, and information is only used to help customize your portal experience.

√ \* I have read and agreed with WebMD's Terms and Conditions and have read and understood WebMD's Privacy Policy

Once you are registered you will receive a *Welcome* email from WebMd with your username and a link to login. If you do not receive an email, be sure to check your Bulk or Spam mail.

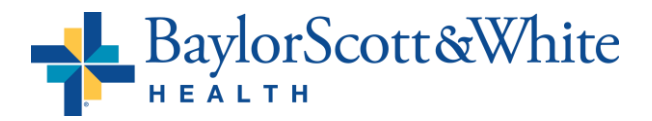